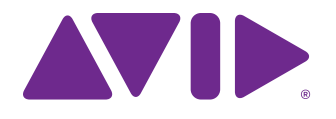

# DNT-192 Dante Option Card Guide

for VENUE | S6L Systems

#### Legal Notices

© 2016 Avid Technology, Inc., ("Avid"), all rights reserved. This guide may not be duplicated in whole or in part without the written consent of Avid. 003, 192 Digital I/O, 192 I/O, 96 I/O, 96i I/O, Adrenaline, AirSpeed, ALEX, Alienbrain, AME, AniMatte, Archive, Archive II, Assistant Station, AudioPages, AudioStation, AutoLoop, AutoSync, Avid, Avid Active, Avid Everywhere, Avid Advanced Response, Avid DNA, Avid DNxcel, Avid DNxHD, Avid DS Assist Station, Avid Ignite, Avid Liquid, Avid Media Engine, Avid Media Processor, Avid MEDIArray, Avid Mojo, Avid Remote Response, Avid Unity, Avid Unity ISIS, Avid VideoRAID, AvidRAID, AvidShare, AVIDstripe, AVX, Beat Detective, Beauty Without The Bandwidth, Beyond Reality, BF Essentials, Bomb Factory,

Bruno, C|24, CaptureManager, ChromaCurve, ChromaWheel, Cineractive Engine, Cineractive Player, Cineractive Viewer, Color Conductor, Command|8, Control|24, Cosmonaut Voice, CountDown, d2, d3, DAE, D-Command, D-Control, Deko, DekoCast, D-Fi, D-fx, Digi 002, Digi 003, DigiBase, Digidesign, Digidesign Audio Engine, Digidesign Development Partners, Digidesign Intelligent Noise Reduction, Digidesign TDM Bus, DigiLink, DigiMeter, DigiPanner, DigiProNet, DigiRack, DigiSerial, DigiSnake, DigiSystem, Digital Choreography, Digital Nonlinear Accelerator, DigiTest, DigiTranslator, DigiWear, DINR, DNxchange, Do More, DPP-1, D-Show, DSP Manager, DS-StorageCalc, DV Toolkit, DVD Complete, D-Verb, Eleven, EM, Euphonix, EUCON, EveryPhase, Expander, ExpertRender, Fairchild, FastBreak, Fast Track, Film Cutter, FilmScribe, Flexevent, FluidMotion, Frame Chase, FXDeko, HD Core, HD Process, HDpack, Home-to-Hollywood, HyperSPACE, HyperSPACE HDCAM, iKnowledge, Impact, Improv, iNEWS, iNEWS Assign, iNEWS ControlAir, InGame, Instantwrite, Instinct, Intelligent Content Management, Intelligent Digital Actor Technology, IntelliRender, Intelli-Sat, Intelli-Sat Broadcasting Recording Manager, InterFX, Interplay, inTONE, Intraframe, iS Expander, iS9, iS18, iS23, iS36, ISIS, IsoSync, LaunchPad, LeaderPlus, LFX, Lightning, Link & Sync, ListSync, LKT-200, Lo-Fi, MachineControl, Magic Mask, Make Anything Hollywood, make manage move|media, Marquee, MassivePack, MassivePack Pro, Maxim, Mbox, Media Composer, MediaFlow, MediaLog, MediaMix, Media Reader, Media Recorder, MEDIArray, MediaServer, MediaShare, MetaFuze, MetaSync, MIDI I/O, Mix Rack, Moviestar, MultiShell, NaturalMatch, NewsCutter, NewsView, NewsVision, Nitris, NL3D, NLP, NSDOS, NSWIN, OMF, OMF Interchange, OMM, OnDVD, Open Media Framework, Open Media Management, Painterly Effects, Palladium, Personal Q, PET, Podcast Factory, PowerSwap, PRE, ProControl, ProEncode, Profiler, Pro Tools, Pro Tools|HD, Pro Tools LE, Pro Tools M-Powered, Pro Transfer, QuickPunch, QuietDrive, Realtime Motion Synthesis, Recti-Fi, Reel Tape Delay, Reel Tape Flanger, Reel Tape Saturation, Reprise, Res Rocket Surfer, Reso, RetroLoop, Reverb One, ReVibe, Revolution, rS9, rS18, RTAS, Salesview, Sci-Fi, Scorch, ScriptSync, SecureProductionEnvironment, Shape-to-Shape, ShuttleCase, Sibelius, SimulPlay, SimulRecord, Slightly Rude Compressor, Smack!, Soft SampleCell, Soft-Clip Limiter, SoundReplacer, SPACE, SPACEShift, SpectraGraph, SpectraMatte, SteadyGlide, Streamfactory, Streamgenie, StreamRAID, SubCap, Sundance, Sundance Digital, SurroundScope, Symphony, SYNC HD, SYNC I/O, Synchronic, SynchroScope, Syntax, TDM FlexCable, TechFlix, Tel-Ray, Thunder, TimeLiner, Titansync, Titan, TL Aggro, TL AutoPan, TL Drum Rehab, TL Everyphase, TL Fauxlder, TL In Tune, TL MasterMeter, TL Metro, TL Space, TL Utilities, tools for storytellers, Transit, TransJammer, Trillium Lane Labs, TruTouch, UnityRAID, Vari-Fi, Video the Web Way, VideoRAID, VideoSPACE, VTEM, Work-N-Play, Xdeck, X-Form, and XMON are either registered trademarks or trademarks of Avid Technology, Inc. in the United States and/or other countries. The Interplay name is used with the permission of the Interplay Entertainment Corp. which bears no responsibility for Avid products. All other trademarks are the property of their respective owners.

Bonjour, the Bonjour logo, and the Bonjour symbol are trademarks of Apple Computer, Inc.

Thunderbolt and the Thunderbolt logo are trademarks of Intel Corporation in the U.S. and/or other countries.

This product may be protected by one or more U.S. and non-U.S. patents. Details are available at www.avid.com/patents.

Product features, specifications, system requirements, and availability are subject to change without notice.

**Guide Part Number** 9320-70047-00 REV A 5/16

#### Safety Compliance

#### **Safety Statement**

This equipment has been tested to comply with USA and Canadian safety certification in accordance with the specifications of UL Standards: UL60065 7th /IEC 60065 7th and Canadian CAN/CSA C22.2 60065:03. Avid Inc., has been authorized to apply the appropriate UL & CUL mark on its compliant equipment.

#### **Warning**

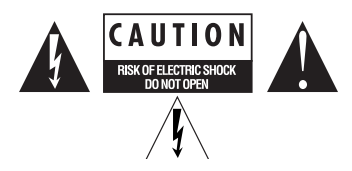

#### **Important Safety Instructions**

1) Read these instructions.

2) Keep these instructions.

3) Heed all warnings.

4) Follow all instructions.

5) Only perform the services explicitly described in the install and or user manual. For services or procedures not outlined in the install or user manual, speak with authorized service personnel.

6) Do not use this equipment near water.

7) Clean only with dry cloth.

8) Do not block any ventilation openings. Install in accordance with the manufacturer's instructions.

9) Do not install near any heat sources such as radiators, heat registers, stoves, or other equipment (including amplifiers) that produce heat.

10) Do not defeat the safety purpose of the polarized or grounding-type plug. A polarized plug has two blades with one wider than the other. A grounding type plug has two blades and a third grounding prong. The wide blade or the third prong are provided for your safety. If the provided plug does not fit into your outlet, consult an electrician for replacement of the obsolete outlet.

11) Protect power cords from being walked on or pinched particularly at plugs, convenience receptacles, and the point where they exit from the equipment.

12) Only use attachments/accessories specified by the manufacturer.

13) For products that are not rack-mountable: Use only with a cart, stand, tripod, bracket, or table specified by the manufacturer, or sold with the equipment. When a cart is used, use caution when moving the cart/equipment combination to avoid injury from tip-over.

14) Unplug this equipment during lightning storms or when unused for long periods of time.

15) Refer all servicing to qualified service personnel. Servicing is required when the equipment has been damaged in any way, such as power-supply cord or plug is damaged, liquid has been spilled or objects have fallen into the equipment, the equipment has been exposed to rain or moisture, does not operate normally, or has been dropped.

16) For products that are a Mains powered device:

The equipment shall not be exposed to dripping or splashing and no objects filled with liquids (such as vases) shall be placed on the equipment.

Warning! To reduce the risk of fire or electric shock, do not expose this equipment to rain or moisture.

17) For products containing a lithium battery:

CAUTION! Danger of explosion if battery is incorrectly replaced. Replace only with the same or equivalent type.

18) The power inlet is the main disconnect device and should remain accessible. Disconnect the power cord before servicing the unit.

19) The equipment shall be used at a maximum ambient temperature of 40° C.

20) Disconnect power from mains before opening the product

# **Contents**

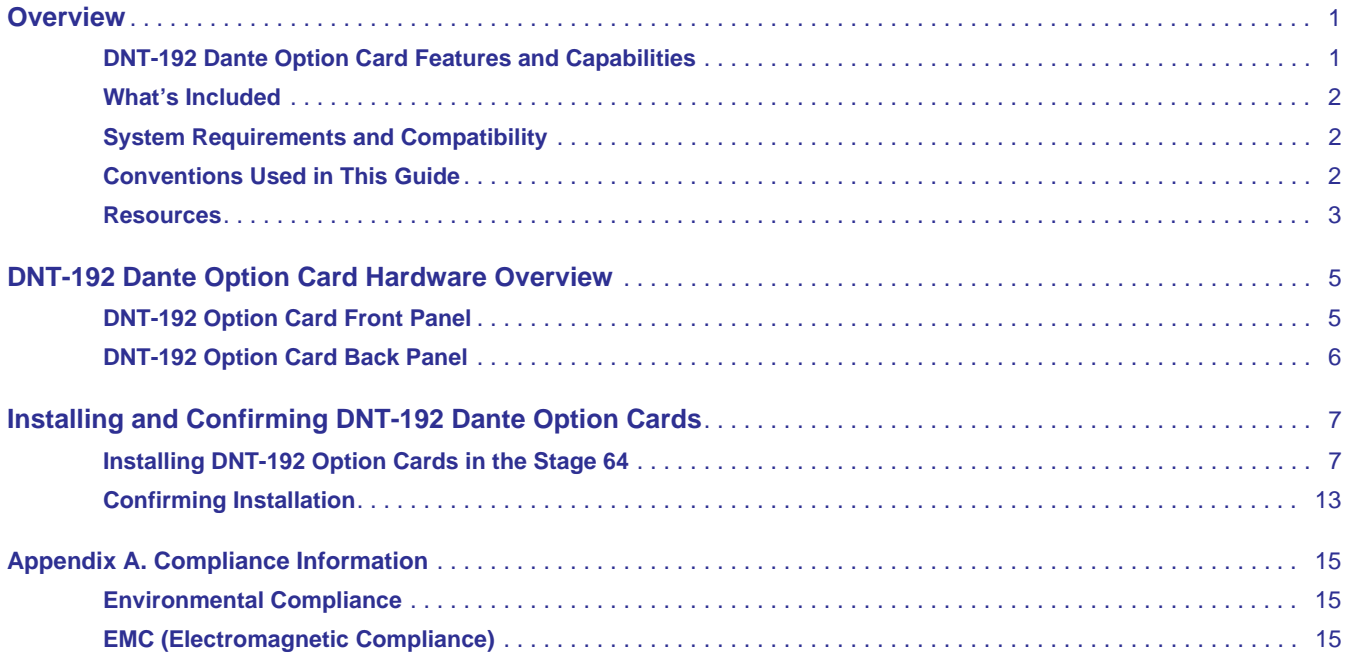

## <span id="page-6-0"></span>**Overview**

This guide provides instructions for installing the DNT-192 Dante Option Card in VENUE | Stage 64 I/O racks. The DNT-192 Dante Option Card for Stage 64 is a 16-channel audio interface card for communicating with Dante networks. Based on the Brooklyn II, the DNT-192 can be interfaced directly with any Gigabit Dante devices running compatible firmware.

Each DNT-192 Dante Option Card occupies two Stage 64 slots. Multiple DNT-192 Dante Option Cards can be installed in adjacent input or output slots for maximum input or output from each card. In addition, one DNT-192 card can be installed spanning Stage 64 input and output slots for "split" input and output from that single card.

Each Stage 64 supports installation of up to eight input cards (or up to four DNT-192 cards) providing a maximum of 64 input channels, and up to four output cards (or up to two DNT-192 cards) providing a maximum of 32 output channels.

### <span id="page-6-1"></span>DNT-192 Dante Option Card Features and Capabilities

### Input and Output

Each DNT-192 card can be installed as an input-only, output-only, or input-and-output interface card. The number of channels of input and output vary with sample rate and Stage 64 slot location as shown in the following table.

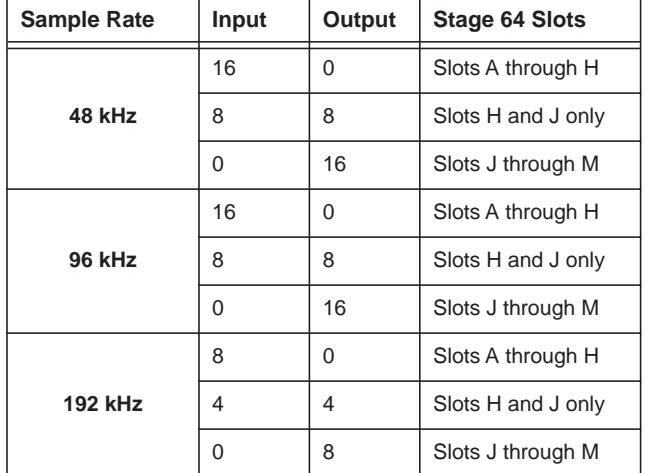

*DNT-192 Dante Option Card IO capabilities and slot requirements, per sample rate*

### Control and Other Capabilities

- Dante controller software is used to configure the cards, monitor health and status, and perform network routing. Dante Controller is available at https://www.audinate.com/products/software/dante-controller.
- The Dante device firmware is field upgradeable, using the Audinate Firmware Update Manager (www.audinate.com).
- Auto-Mute on power up and power down. Outputs can also be manually muted via VENUE software.
- Sample Rate Conversion can be enabled or disabled. SRC supports all Dante sample rates, including pull up and pull down.
- Support multicast and unicast operation, and all other functions and features provided by the Dante card.
- Auto-detection of card presence and I/O (based on slot installation) during Stage 64 initialization.

### <span id="page-7-0"></span>What's Included

I/O card packages includes the following items:

- I/O card (DNT-192 Dante Option Card)
- Health and Safety guide
- Avid Registration card
- Warranty claims card
- This guide (DNT-192 Dante Option Card Installation guide)

### <span id="page-7-1"></span>System Requirements and Compatibility

Avid can only assure compatibility and provide support for hardware and software it has tested and approved. DNT-192 Dante Option Cards are compatible with Stage 64 I/O racks connected to VENUE | S6L systems running VENUE software 5.2 and higher.

For complete VENUE system requirements and other compatibility information, visit www.avid.com/compatibility.

For information about Dante and Audinate, visit https://www.audinate.com.

### <span id="page-7-2"></span>Conventions Used in This Guide

All of our guides use the following conventions to indicate menu choices and key commands:

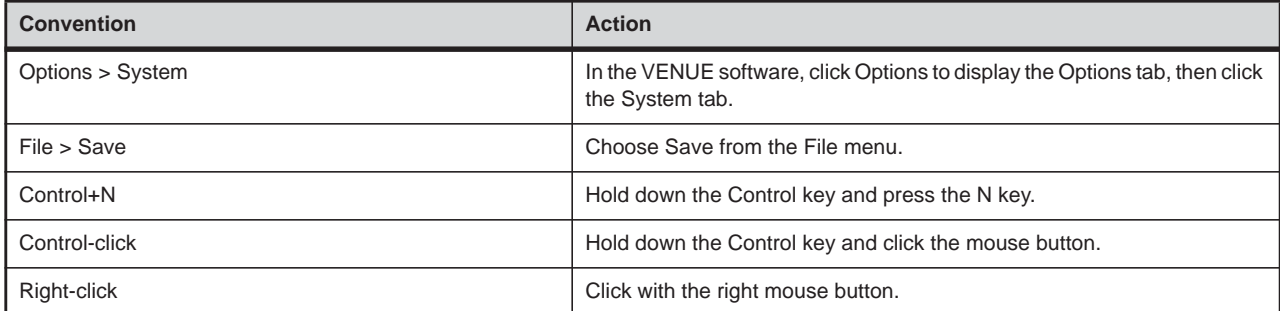

The names of Commands, Options, and Settings that appear on-screen are in a different font.

The following symbols are used to highlight important information:

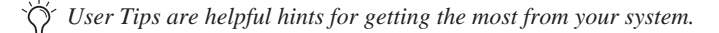

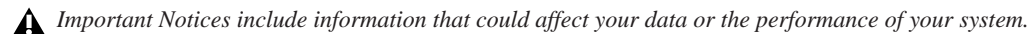

*Shortcuts show you useful keyboard or mouse shortcuts.*  $\overline{\phantom{a}}$  SHIFT

*Cross References point to related sections in this guide and other VENUE guides.* 

### <span id="page-8-0"></span>**Resources**

The Avid website (**<www.avid.com>**) is your best online source for information to help you get the most out of your Avid system. The following are just a few of the services and features available.

### Account Activation and Product Registration

Activate your product to access downloads in your Avid account (or quickly create an account if you don't have one). Register your purchase online, download software, updates, documentation, and other resources.

**<https://www.avid.com/US/account>**

### Support and Downloads

Contact Avid Customer Success (technical support); download software updates and the latest online manuals; browse the Compatibility documents for system requirements; search the online Knowledge Base or join the worldwide Avid user community on the User Conference.

**https://www.avid.com/products/venue-s6l-system/learn-and-support**

For information on the Dante network and other Audinate products:

**https://www.audinate.com**

### Training and Education

Study on your own using courses available online, find out how you can learn in a classroom setting at an Avid-certified training center, or view a webinar. For example, check out the live sound webinars hosted by Robert Scovill:

**http://www.avid.com/live-sound-webinars**

Also check out our Live Sound blogs:

**http://www.avidblogs.com/livesound/**

### Products and Developers

Learn about Avid products; download demo software or learn about our Development Partners and their plug-ins, applications, and hardware.

**[https://www.avid.com/Products/index.html](https://www.avid.com/US/Products/index.html)**

# <span id="page-10-0"></span>DNT-192 Dante Option Card Hardware Overview

This section provides an overview of the connectors and indicators on the DNT-192 card*.*

### <span id="page-10-1"></span>DNT-192 Option Card Front Panel

The DNT-192 Option Card front panel provides the following indicators and connectors.

**SYSTEM LED** Indicates the status of the Dante system on this card.

*System LED color and indication*

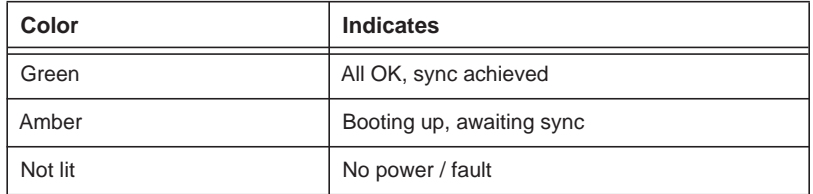

**SYNC LED** Indicates the clock synchronization status of the Dante device.

*SYNC LED color and indication*

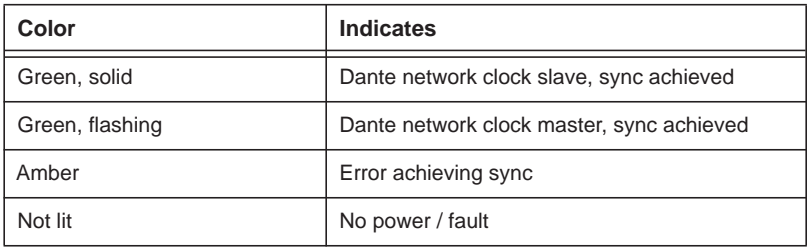

**ERROR LED** Indicates status of the Dante Identify function.

*Error LED color and indication*

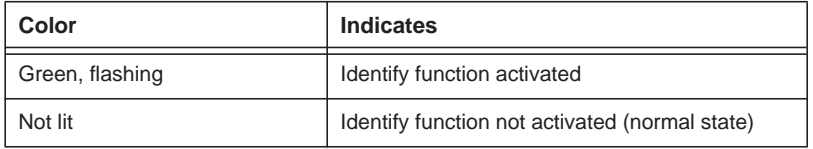

**CONTROL Port** For connection to Windows or Mac computer running Dante Controller, for advanced card configuration options, status/monitoring and audio network routing.

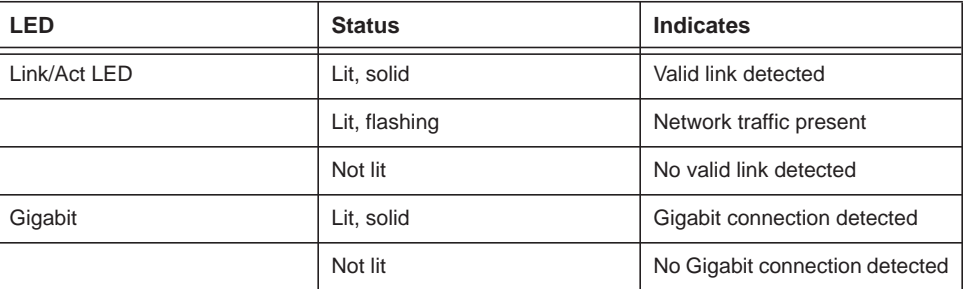

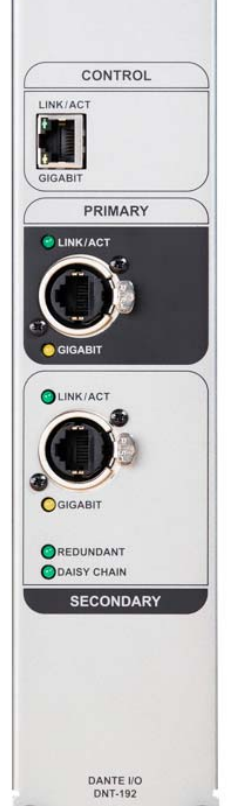

@Dante<sup>®</sup>

O SYSTEM O SYNC  $\bigcirc$  ERROR

**PRIMARY Dante Port** Ethercon connector with integrated LEDs for connecting to other Dante network devices.

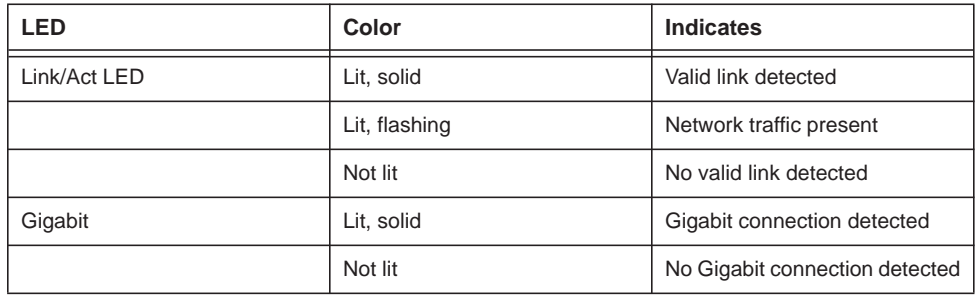

**SECONDARY Dante Port** Ethercon connector with integrated LEDs for connecting to other Dante network devices.

![](_page_11_Picture_85.jpeg)

### **Redundant and Daisy Chain LEDs**

The SECONDARY Dante Port can be configured to create a redundant network, or to daisy chain to other Dante devices. Status is indicated by solid (not flashing) illumination of the Redundant and Daisy Chain LEDs.

### <span id="page-11-0"></span>DNT-192 Option Card Back Panel

The back of the DNT-192 Dante Option Card features two ribbon connectors with latches. These receive Stage 64 ribbon cables for each bank of DNT channels (whether input or output).

The back also has two threaded holes that align with the Stage 64 thumbscrews, to secure the back of the card to the interior of the Stage 64.

# <span id="page-12-0"></span>Installing and Confirming DNT-192 Dante Option Cards

This section shows how to install a DNT-192 Dante Option Card in the Stage 64 I/O rack and confirm installation. For operational information, see the *VENUE | S6L System Guide.*

### <span id="page-12-1"></span>Installing DNT-192 Option Cards in the Stage 64

The following instructions provide installation instructions that show a single DNT-192 Dante Option Card being installed as an input card in a Stage 64. Differences for input or mixed input and output installation are noted where relevant.

#### **To install a DNT-192 card in a Stage 64 IO Rack:**

- **1** Shut down your VENUE system and power down your Stage 64.
- **2** Disconnect all cables from your Stage 64.
- **3** Remove the back panel of your Stage 64 by loosening the eight captive thumbscrews completely, using a #2 Philips screwdriver if necessary, and set the panel aside.

![](_page_12_Picture_8.jpeg)

*Figure 1. Stage 64 back panel captive thumbscrews*

**4** On the front of the Stage 64, locate the slots where you want to install the card.

Each slot is lettered and corresponds to the card slot shown along the top of the VENUE Patchbay patching grid, depending on the type of card installed (input or output card). DNT-192 cards can function as input or output cards, or as both an input and output card depending on which slots are used. Observe the following slot requirements when installing DNT-192 cards in Stage 64:

**Input Only (16 channels per DNT-192)** Are installed in pairs of slots A–H (A+B, B+C, C+D, D+E, E+F, F+G, G+H).

**Output Only (16 channels per DNT-192)** Are installed in pairs of slots J–M (J+K, K+L, L+M).

**Input and Output (8 in/8 out)** Must be installed in slots H+J.

**5** Remove the blank card slot covers by unscrewing the two Philips head screws that secure the slot covers to the Stage 64.

![](_page_13_Figure_6.jpeg)

*Figure 2. Blank Input slot covers on the front of the Stage 64*

If your Stage 64 already has cards in the desired slots, do the following to remove them:

- From the front of the Stage 64, remove the thumbscrews securing each card to be removed.
- From the back of the Stage 64, disconnect the ribbon cable connected to each card being removed by pushing the pair of latches outward (away from the connector) and then disconnecting the ribbon cable (see [Figure 8](#page-17-0)).
- From the back of the Stage 64, remove the captive thumbscrew(s) securing each card to the Stage 64 (see [Figure 7](#page-16-0)).
- From the front of the Stage 64, gently slide the card(s) out.

**6** Remove the DNT-192 Dante Option Card from its packing material and hold the card by its edges, making sure the latches on the port on the back of the card are pushed inward.

![](_page_14_Picture_1.jpeg)

*Figure 3. DNT-192 Dante Option Card showing brackets and connector* 

**7** Make sure all four of the Port latches on the card are positioned fully inward (towards each other). Doing so makes sure the latches don't catch on anything when the card is installed into the Stage 64.

**8** Gently slide the card into the slots [\(Figure 4\)](#page-15-0), making sure the Port latches don't catch on anything. Also, make sure that inside the Stage 64 the pins at the top of the back of the card align with the corresponding guide holes on the chassis ([Figure 5](#page-15-1)).

![](_page_15_Picture_1.jpeg)

*Figure 4. Sliding the card into the Stage 64* 

<span id="page-15-1"></span><span id="page-15-0"></span>![](_page_15_Picture_3.jpeg)

*Figure 5. Guide pins and guide holes inside the Stage 64*

**9** Push the card into the slot so it is flush with the front panel, and tighten the four captive thumbscrews on the front of the card to secure it to the Stage 64.

*If the card does not slide all the way into the slot, make sure the latches on the ports of the card are pushed fully inward.* 

![](_page_16_Picture_2.jpeg)

*Figure 6. Tightening one of the four front captive thumbscrews*

**10** Inside the back of the Stage 64, tighten the two captive thumbscrews to secure the card to the chassis. Make sure the thumbscrews align with the threaded mounting holes on the back of the DNT-192 card.

![](_page_16_Figure_5.jpeg)

<span id="page-16-0"></span>*Figure 7. Securing a card to the Stage 64 chassis*

**11** On the card, push the ribbon cable latches outward.

**12** Locate the two corresponding Stage 64 ribbon cables (all ribbon cables in the Stage 64 are cut to length), and push the cable connectors into the corresponding ports on the card so that the latches on the ports move inward and lock the connectors to the ports on the card. Double-check to make sure the card is connected securely.

![](_page_17_Picture_1.jpeg)

*Figure 8. Connecting ribbon cable (your installation may appear differently depending on the slots used for the DNT-192 card)*

<span id="page-17-0"></span>**13** After all cards have been installed, replace the back panel, making sure to properly align the guide pins on the back panel to the guide holes, and secure it to the Stage 64 by tightening the captive thumbscrews.

![](_page_17_Picture_4.jpeg)

*Figure 9. Back panel guide pins*

**14** Proceed to ["Confirming Installation" on page 13](#page-18-0).

### <span id="page-18-0"></span>Confirming Installation

After you have installed any card, you should confirm that you have installed it properly.

#### **To complete and confirm installation:**

- **1** Connect the power cables to the Stage 64 and to a power source.
- **2** Connect the Stage 64 to the rest of your S6L system as described in the current version of the *What's New in VENUE* guide*.*
- **3** Power on your Stage 64 and the rest of the components of your S6L system.
- **4** In the VENUE software screen, go to the Options > Devices page.
- **5** In the Available Devices or Connected Devices columns, tap the icon of the Stage 64 in which you installed the I/O card so it is highlighted in blue.
- **6** Under Information, tap Settings. The I/O card slots of the selected Stage 64 are listed, showing the cards that are currently installed. Slots without cards are indicated as none.

The newly installed Stage 64 I/O card should appear in the slot in which you installed the card. DNT-192 cards occupy two slots per card.

*For instructions on using the Stage 64, see the VENUE | S6L System Guide, included with the S6L system software in your Avid account.*

## <span id="page-20-0"></span>Compliance Information

### <span id="page-20-1"></span>Environmental Compliance

### Disposal of Waste Equipment by Users in the European Union

![](_page_20_Picture_3.jpeg)

This symbol on the product or its packaging indicates that this product must not be disposed of with other waste. Instead, it is your responsibility to dispose of your waste equipment by handing it over to a designated collection point for the recycling of waste electrical and electronic equipment. The separate collection and recycling of your waste equipment at the time of disposal will help conserve natural resources and ensure that it is recycled in a manner that protects human health and the environment. For more information about where you can drop off your waste equipment for recycling, please contact your local city recycling office or the dealer from whom you purchased the product.

#### Proposition 65 Warning

*This product contains chemicals, including lead, known to the State of California to cause cancer and birth defects or other reproductive harm. Wash hands after handling.*

#### Perchlorate Notice

This product may contain a lithium coin battery. The State of California requires the following disclosure statement: "Perchlorate Material – special handling may apply, See www.dtsc.ca.gov/hazardouswaste/perchlorate."

#### Recycling Notice

![](_page_20_Picture_10.jpeg)

### <span id="page-20-2"></span>EMC (Electromagnetic Compliance)

- This model complies with the following standards regulating interference and EMC:
- FCC Part  $15$  Class B<br>• EN 55022 Class B
- EN 55022 Class B
- EN 55024 Class B
- AS/NZS CISPR 22 Class B<br>• CISPR 22 Class B • CISPR 22 Class B
- 

### FCC Compliance for United States

#### **Radio and Television Interference**

#### **Communication Statement**

- NOTE: This equipment has been tested and found to comply with the limits for a Class B digital device, pursuant to Part 15 of the FCC Rules. These limits are designed to provide reasonable protection against harmful interference in a residential installation. This equipment generates, uses, and can radiate radio frequency energy and, if not installed and used in accordance with the instructions, may cause harmful interference to radio communications. However, there is no guarantee that interference will not occur in a particular installation. If this equipment does cause harmful interference to radio or television reception, which can be determined by turning the equipment off and on, the user is encouraged to try and correct the interference by one or more of the following measures:
- Reorient or relocate the receiving antenna.
- Increase the separation between the equipment and receiver.
- Connect the equipment into an outlet on a circuit different from
- that to which the receiver is connected.

• Consult the dealer or an experienced radio/TV technician for help. Any modifications to the unit, unless expressly approved by Avid, could void the user's authority to operate the equipment.

#### Australian Compliance

![](_page_21_Picture_10.jpeg)

#### Canadian Compliance

This Class B digital apparatus meets all requirements of the Canadian Interference-Causing Equipment Regulations.

Cet appareil numérique de la classe B respecte toutes les exigences du Règlement sur le matériel brouilleur du Canada.

#### CE Compliance

#### **(EMC, Safety, and ROHS)**

# $\epsilon$

Avid is authorized to apply the CE (Conformite Europenne) mark on this compliant equipment thereby declaring conformity to EMC Directive 2004/108/EC, Low Voltage Directive 2006/95/EC and RoHS Directive 2011/65/EC..

### Korean EMC Compliance

이 기기는 가정용 (B 급 ) 전자파적합기기로서 주 로 가정에서 사용하는 것을 목적으로 하며 , 모 든 지역에서 사용할 수 있습니다 .

![](_page_23_Picture_0.jpeg)

Avid 280 N Bernardo Avenue Mountain View, CA 94043 USA

Technical Support (USA) Visit the Online Support Center at www.avid.com/support

Product Information For company and product information, visit us on the web at www.avid.com